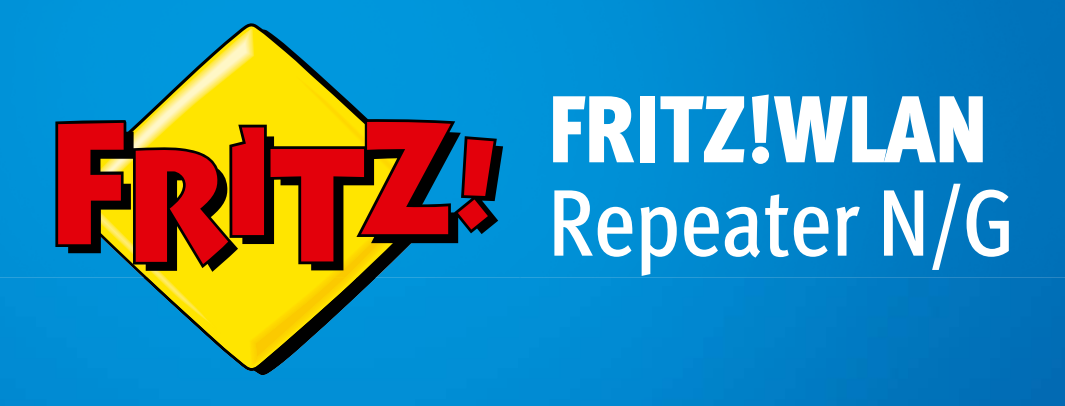

# Einrichten und bedienen

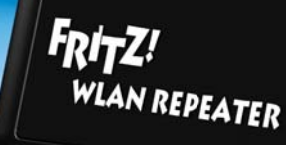

## Inhaltsverzeichnis

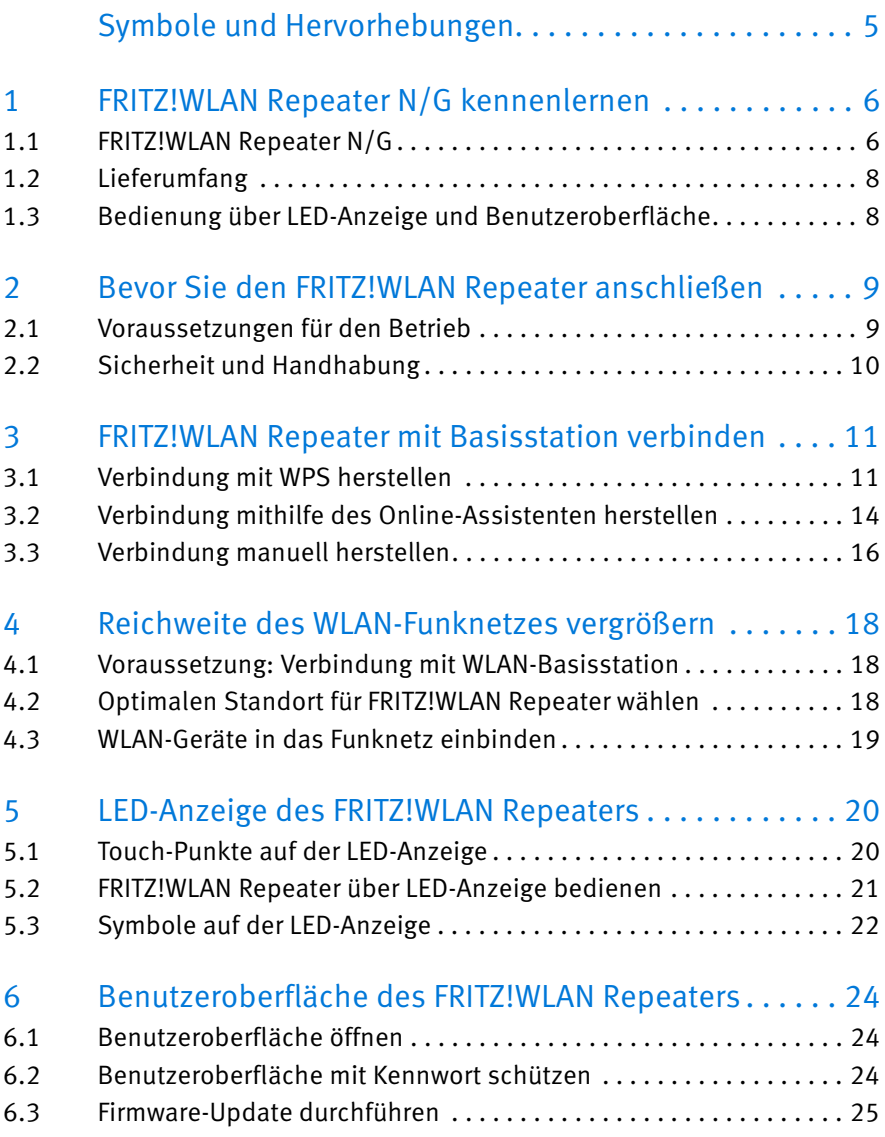

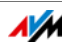

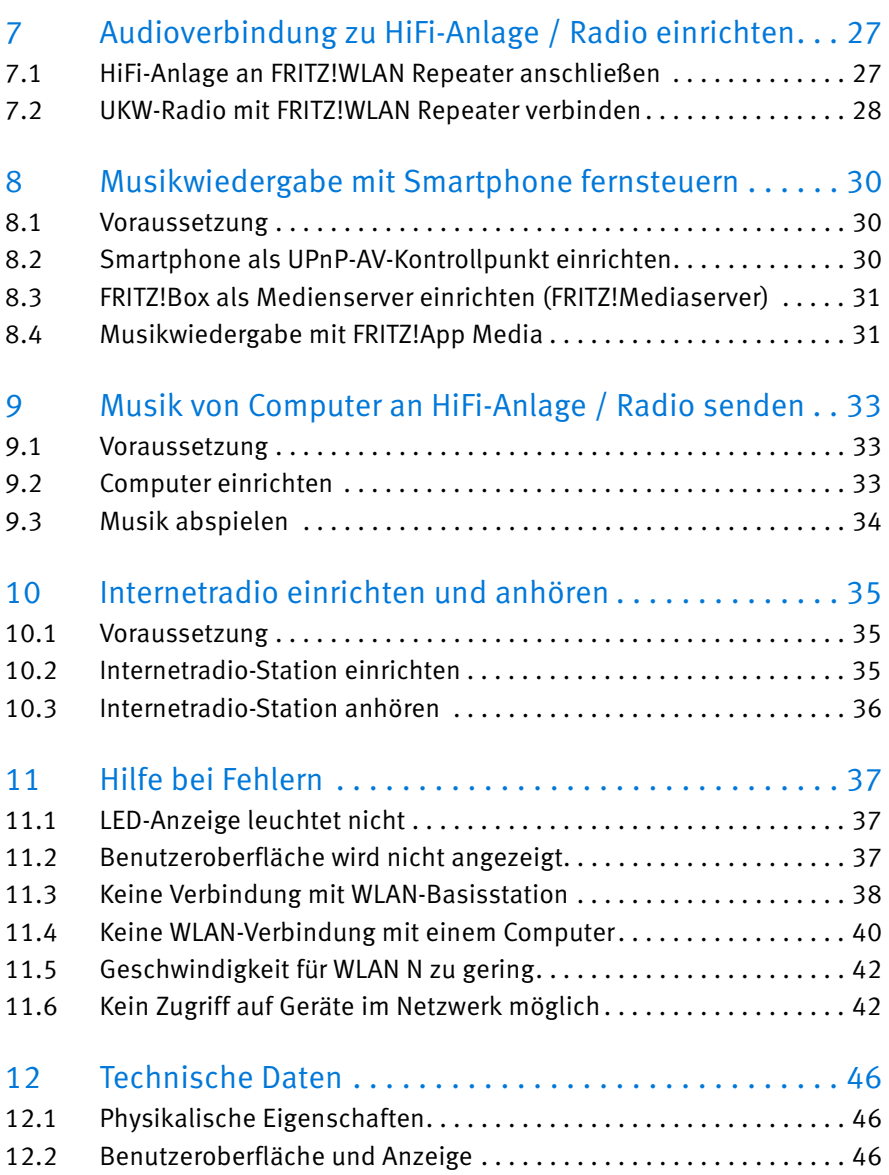

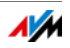

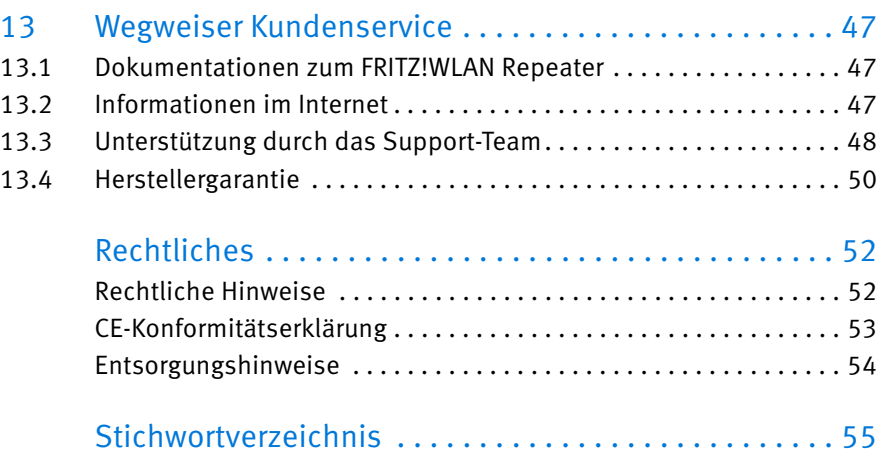

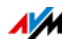

## <span id="page-4-0"></span>Symbole und Hervorhebungen

In diesem Handbuch werden Symbole und Hervorhebungen zur Kennzeichnung bestimmter Informationen verwendet.

### Symbole

 $\frac{1}{\Lambda}$ 

Dieses Symbol markiert Hinweise und Tipps, die bei Bedienung und Verwendung nützlich sind.

Dieses Symbol markiert wichtige Hinweise, die Sie auf jeden Fall befolgen sollten, um Fehlfunktionen zu vermeiden.

#### Hervorhebungen

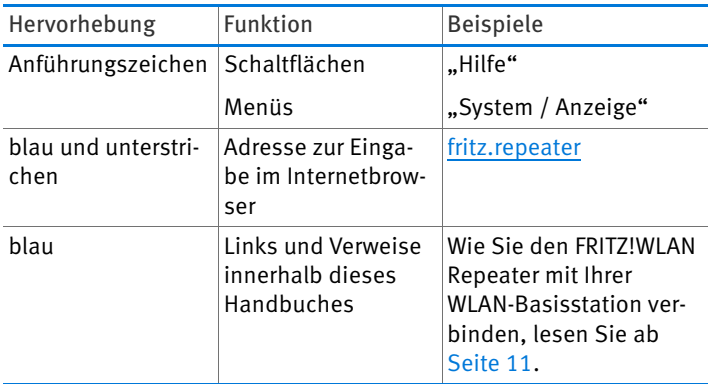

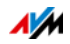

## <span id="page-5-0"></span>1 FRITZ!WLAN Repeater N/G kennenlernen

In diesem Kapitel erhalten Sie einen schnellen Überblick über die Funktionen Ihres FRITZ!WLAN Repeater N/G.

## <span id="page-5-1"></span>1.1 FRITZ!WLAN Repeater N/G

Der FRITZ!WLAN Repeater vergrößert einfach und sicher die Reichweite des WLAN-Funknetzes Ihrer FRITZ!Box oder einer anderen WLAN-Basisstation.

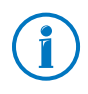

Eine WLAN-Basisstation verbindet mehrere WLAN-Geräte (zum Beispiel Computer, Drucker, TV, Media Receiver) untereinander und mit dem Internet.

Sie verbinden den FRITZ!WLAN Repeater über WLAN-Funk mit der WLAN-Basisstation. Danach melden Sie Computer und andere WLAN-Geräte, die sich außerhalb der Reichweite der WLAN-Basisstation befinden, am FRITZ!WLAN Repeater an.

<span id="page-5-2"></span>Über den FRITZ!WLAN Repeater erhalten die WLAN-Geräte Zugang zum Funknetz und zur Internetverbindung der WLAN-Basisstation. Der Repeater ist technisch gesehen eine WLAN-Brücke.

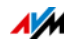

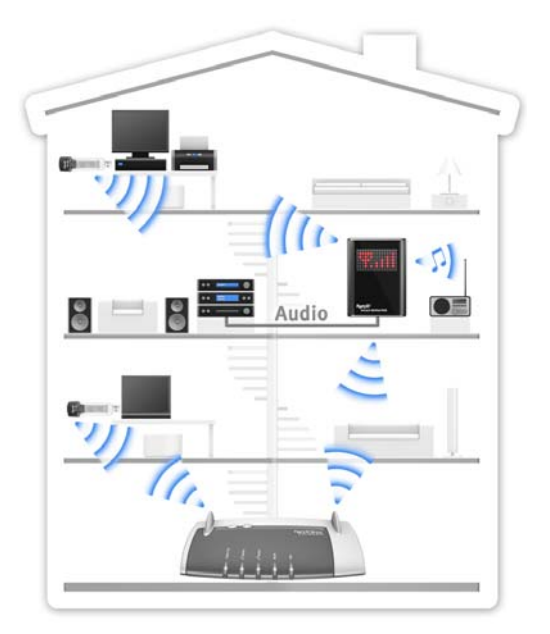

FRITZ!WLAN Repeater N/G in einem Funknetzwerk

<span id="page-6-1"></span>Musik von Computer an Hi-Fi-Anlage oder Radio schicken

Musik und andere Audioinhalte, die auf einem Computer im Heimnetz gespeichert sind, können Sie über den FRITZ!WLAN Repeater an Ihrer Hi-Fi-Anlage oder an einem UKW-Radio abspielen.

Ihre Hi-Fi-Anlage erhält die Audioinhalte über ein Kabel und den Audioausgang des FRITZ!WLAN Repeaters. Für die Übertragung an ein Radio ist ein UKW-Minisender in den FRITZ!WLAN Repeater integriert.

<span id="page-6-0"></span>Internetradio-Stationen einrichten und abspielen

Mit dem FRITZ!WLAN Repeater können Sie über Ihr UKW-Radio oder Ihre Hi-Fi- Anlage auch Internetradio hören.

Bis zu 20 Internetradio-Stationen können Sie im FRITZ!WLAN Repeater einrichten. Die laufende Station wechseln Sie bequem über die LED-Anzeige des FRITZ!WLAN Repeaters.

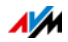

## <span id="page-7-0"></span>1.2 Lieferumfang

- FRITZ!WLAN Repeater N/G
- eine gedruckte Kurzanleitung

## <span id="page-7-1"></span>1.3 Bedienung über LED-Anzeige und Benutzeroberfläche

Der FRITZ!WLAN Repeater hat eine berührungsempfindliche LED-Anzeige, auf der Sie den FRITZ!WLAN Repeater einrichten und bedienen können.

Außerdem können Sie den FRITZ!WLAN Repeater über eine Benutzeroberfläche auch an Ihrem Computer einrichten und bedienen. Die Benutzeroberfläche öffnen Sie in einem Internetbrowser.

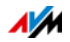

## <span id="page-8-0"></span>2 Bevor Sie den FRITZ!WLAN Repeater anschließen

Lesen Sie dieses Kapitel, bevor Sie den FRITZ!WLAN Repeater am Stromnetz anschließen und mit der WLAN-Basisstation verbinden.

## <span id="page-8-1"></span>2.1 Voraussetzungen für den Betrieb

Für den Betrieb des FRITZ!WLAN Repeater N/G müssen folgende Voraussetzungen erfüllt sein:

- Ihre WLAN-Basisstation muss den Standard IEEE 802.11n, 802.11g oder 802.11b und die Frequenzbereiche 2,4 oder 5 GHz unterstützen.
- Die WLAN-Basisstation muss die automatische IP-Adressvergabe (DHCP) unterstützen.
- Die WLAN-Basisstation muss die Weiterleitung IP-basierter Protokolle / Address Resolution Protocol unterstützen.
- <span id="page-8-3"></span>• Für die WLAN-Ersteinrichtung: Die SSID (Funknetzname) der WLAN-Basisstation muss auf "sichtbar" gestellt und der MAC-Adressfilter der WLAN-Basisstation muss abgeschaltet sein. Beides ist bei einer FRITZ!Box im Auslieferungszustand der Fall.
- <span id="page-8-2"></span>• Für die WPS-Funktion: Sie benötigen eine WPS-fähige WLAN-Basisstation mit aktueller Firmware.
- Für die WLAN-Ersteinrichtung ohne WPS: Sie benötigen einen WLAN-Client, der den Verschlüsselungsstandard WPA oder WPA2 unterstützt.
- Für die WLAN-Ersteinrichtung mit Installationsassistent: Sie benötigen einen Computer mit Windows 8.1, Windows 8, Windows 7, Windows Vista oder Windows XP ab Service Pack 3 von Microsoft mit Internetzugang.
- Für die Audioausgabe: Sie benötigen einen Computer mit Windows 8.1, Windows 8, Windows 7, Windows Vista oder Windows XP von Microsoft mit Internetzugang

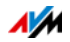

## <span id="page-9-0"></span>2.2 Sicherheit und Handhabung

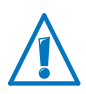

Beachten Sie beim Umgang mit dem FRITZ!WLAN Repeater die folgenden Sicherheitshinweise, um sich selbst und den FRITZ!WLAN Repeater vor Schäden zu bewahren.

- Lassen Sie keine Flüssigkeiten in das Innere des FRITZ!WLAN Repeaters eindringen, da elektrische Schläge oder Kurzschlüsse die Folge sein können.
- Verwenden Sie den FRITZ!WLAN Repeater nur innerhalb von Gebäuden.
- <span id="page-9-2"></span>• Öffnen Sie das Gehäuse des FRITZ!WLAN Repeaters nicht. Durch unbefugtes Öffnen und unsachgemäße Reparaturen können Gefahren für die Benutzer des Geräts entstehen.
- Installieren Sie den FRITZ!WLAN Repeater nicht während eines Gewitters.
- Trennen Sie den FRITZ!WLAN Repeater während eines Gewitters vom Stromnetz.
- Stecken Sie den FRITZ!WLAN Repeater in eine leicht erreichbare Steckdose.
- <span id="page-9-1"></span>• Stecken Sie den FRITZ!WLAN Repeater in eine Steckdose an einem trockenen und staubfreien Ort ohne direkte Sonneneinstrahlung.
- <span id="page-9-3"></span>• Achten Sie auf genügend Abstand zu Störquellen wie Mikrowellengeräten, Elektrogeräten mit großem Metallgehäuse oder Heizkörpern.

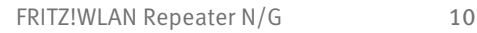

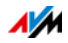

## <span id="page-10-0"></span>3 FRITZ!WLAN Repeater mit Basisstation verbinden

Dieses Kapitel beschreibt, wie Sie den FRITZ!WLAN Repeater über WLAN-Funk mit Ihrer FRITZ!Box oder mit einer anderen WLAN-Basisstation verbinden.

Sie können auch zwei oder mehr FRITZ!WLAN Repeater mit Ihrer FRITZ!Box verbinden.

### <span id="page-10-1"></span>3.1 Verbindung mit WPS herstellen

Mit WPS (Wi-Fi Protected Setup) können Sie einfach und schnell eine sichere WLAN-Verbindung "per Knopfdruck" herstellen. Nutzen Sie WPS, wenn folgende Voraussetzungen erfüllt sind:

#### <span id="page-10-2"></span>Voraussetzungen

• Die WLAN-Basisstation muss WPS unterstützen.

Aktuelle FRITZ!Box-Modelle unterstützen beispielsweise WPS.

WPS muss in der WLAN-Basisstation aktiviert sein.

In aktuellen FRITZ!Box-Modellen ist WPS bei Auslieferung aktiviert. In älteren Modellen aktivieren Sie WPS in der FRITZ!Box-Benutzeroberfläche unter "WLAN / Sicherheit / WPS - Schnellverbindung".

- Die WLAN-Basisstation muss den Verschlüsselungsstandard WPA oder WPA2 verwenden.
- Die SSID (Funknetzname) der WLAN-Basisstation muss sichtbar sein. Bei einer FRITZ!Box ist die SSID bei Auslieferung sichtbar.
- Falls der MAC-Adressfilter Ihrer WLAN-Basisstation aktiv ist, muss die MAC-Adresse des FRITZ!WLAN Repeaters dort als Ausnahme eingetragen sein. Sie können den MAC-Adressfilter auch deaktivieren, bis die Verbindung mit dem FRITZ!WLAN Repeater hergestellt ist.

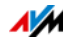

## <span id="page-11-0"></span>FRITZ!WLAN Repeater über WPS mit FRITZ!Box verbinden

Dieser Abschnitt beschreibt, wie Sie den FRITZ!WLAN Repeater über WPS mit einer FRITZ!Box verbinden.

Sie können den FRITZ!WLAN Repeater wie hier beschrieben auch mit einer anderen WPS-fähigen WLAN-Basisstation verbinden. Beachten Sie in diesem Fall die Hinweise in der Dokumentation dieser WLAN-Basisstation.

1. Stecken Sie den FRITZ!WLAN Repeater in eine Steckdose, die sich in der Nähe der FRITZ!Box befindet.

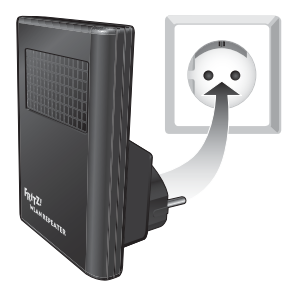

Auf der LED-Anzeige des FRITZ!WLAN Repeaters erscheint ein Kreis mit zwei Punkten in der Mitte.

Der Kreis erscheint nicht, wenn WPS bereits ausgeführt wurde. Wie Sie WPS dann erneut starten, lesen Sie im Abschnitt [LED-Anzeige des FRITZ!WLAN Repeaters ab Seite 20.](#page-19-0)

2. Tippen Sie auf der LED-Anzeige in die Mitte des Kreises.

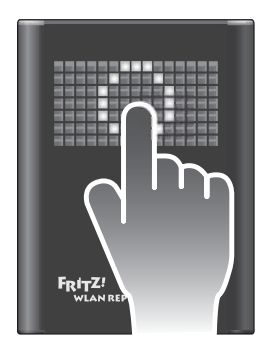

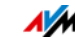

3. Für den nächsten Schritt haben Sie 2 Minuten Zeit: Drücken Sie an der FRITZ!Box auf den Taster "WLAN/WPS" oder "WPS". Wenn kein Taster mit "WPS" beschriftet ist, drücken Sie auf den Taster "WLAN".

Halten Sie den Taster gedrückt, bis an der FRITZ!Box die Leuchtdiode "WLAN" blinkt.

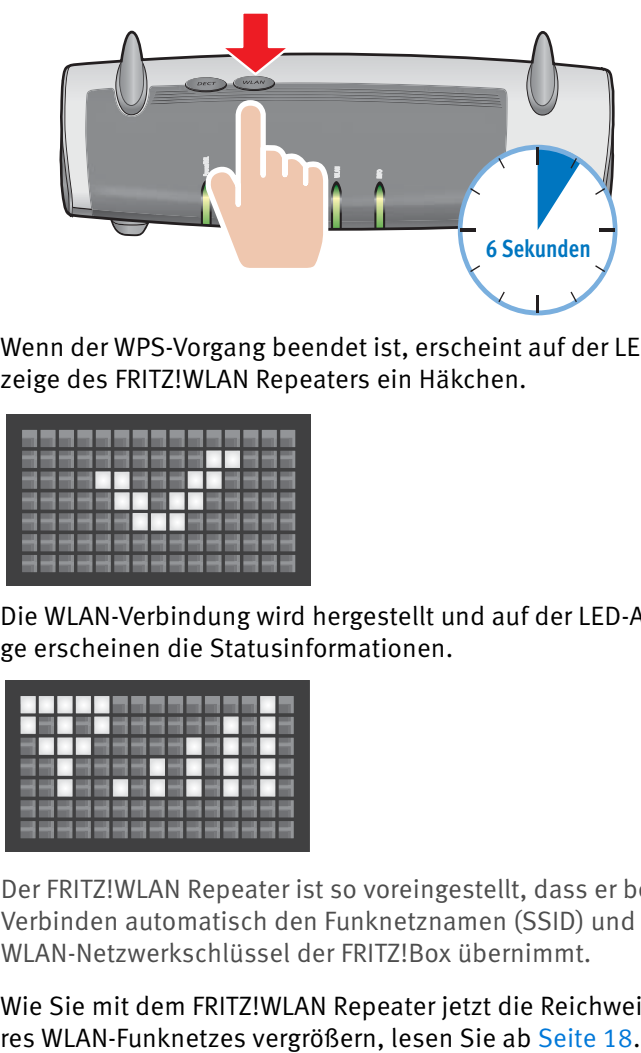

Wenn der WPS-Vorgang beendet ist, erscheint auf der LED-Anzeige des FRITZ!WLAN Repeaters ein Häkchen.

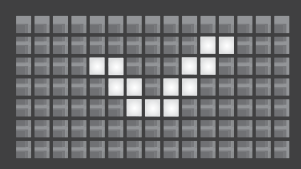

Die WLAN-Verbindung wird hergestellt und auf der LED-Anzeige erscheinen die Statusinformationen.

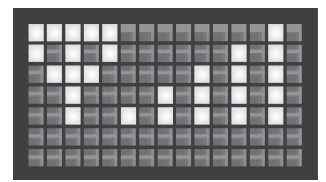

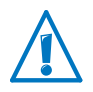

Der FRITZ!WLAN Repeater ist so voreingestellt, dass er beim Verbinden automatisch den Funknetznamen (SSID) und den WLAN-Netzwerkschlüssel der FRITZ!Box übernimmt.

Wie Sie mit dem FRITZ!WLAN Repeater jetzt die Reichweite Ih-

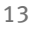

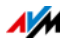

Wie Sie die Einstellungen des FRITZ!WLAN Repeater über seine Benutzeroberfläche anpassen, lesen Sie ab [Seite 24](#page-23-0).

## <span id="page-13-0"></span>3.2 Verbindung mithilfe des Online-Assistenten herstellen

Wenn Ihre WLAN-Basisstation kein WPS unterstützt, können Sie den FRITZ!WLAN Repeater mithilfe des Online-Assistenten mit Ihrer WLAN-Basisstation verbinden.

Den Online-Assistenten starten Sie an Ihrem Computer. Sie können den Online-Assistenten nutzen, wenn folgende Voraussetzungen erfüllt sind:

## <span id="page-13-2"></span>Voraussetzungen

- Auf Ihrem Computer muss Windows 8.1, Windows 8, Windows 7, Windows Vista oder Windows XP ab Service Pack 3 installiert sein.
- Der Computer muss Zugang zum Internet haben.
- Die SSID (Funknetzname) der WLAN-Basisstation muss sichtbar sein. Bei einer FRITZ!Box ist die SSID bei Auslieferung sichtbar.
- Falls der MAC-Adressfilter Ihrer WLAN-Basisstation aktiv ist, muss die MAC-Adresse des FRITZ!WLAN Repeaters dort als Ausnahme eingetragen sein. Sie können den MAC-Adressfilter auch deaktivieren, bis die Verbindung mit dem FRITZ!WLAN Repeater hergestellt ist.

## <span id="page-13-1"></span>FRITZ!WLAN Repeater mit FRITZ!Box verbinden

1. Stecken Sie den FRITZ!WLAN Repeater in eine Steckdose, die sich in der Nähe der FRITZ!Box befindet.

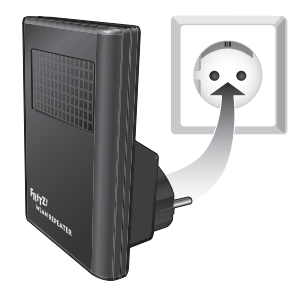

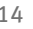

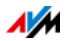

- 2. Öffnen Sie am Computer einen Internetbrowser.
- 3. Geben Sie [www.avm.de/repeater](http://www.avm.de/repeater) in die Adresszeile des Internetbrowsers ein.
- 4. Speichern Sie den Online-Assistenten für den FRITZ!WLAN Repeater N/G auf Ihrem Computer.
- 5. Starten Sie den Online-Assistenten mit einem Doppelklick auf die ausführbare .EXE-Datei.
- 6. Folgen Sie den Anweisungen.

Zwischen dem FRITZ!WLAN Repeater und der FRITZ!Box wird eine sichere WLAN-Verbindung hergestellt.

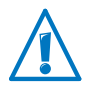

Der FRITZ!WLAN Repeater ist so voreingestellt, dass er beim Verbinden automatisch den Funknetznamen (SSID) und den WLAN-Netzwerkschlüssel der FRITZ!Box übernimmt.

Wie Sie mit dem FRITZ!WLAN Repeater jetzt die Reichweite Ihres WLAN-Funknetzes vergrößern, lesen Sie ab [Seite 18](#page-17-0).

Wie Sie die Einstellungen des FRITZ!WLAN Repeater über seine Benutzeroberfläche anpassen, lesen Sie ab [Seite 24](#page-23-0).

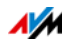

## <span id="page-15-0"></span>3.3 Verbindung manuell herstellen

Mit dieser Methode können Sie den FRITZ!WLAN Repeater auch dann mit Ihrer WLAN-Basisstation verbinden, wenn die WLAN-Basisstation WPS nicht unterstützt und Sie den Online-Assistenten nicht verwenden können.

## FRITZ!WLAN Repeater mit einem Computer verbinden

1. Stecken Sie den FRITZ!WLAN Repeater in eine Steckdose, die sich in der Nähe der FRITZ!Box befindet.

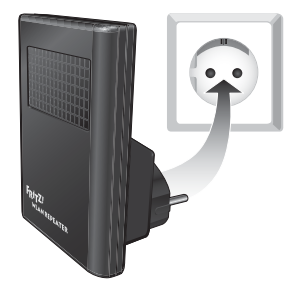

2. Stellen Sie mit der WLAN-Software des Computers eine WLAN-Verbindung zwischen Computer und FRITZ!WLAN Repeater her. Verwenden Sie die Verschlüsselungsmethode WPA oder WPA2 und den Schlüssel 00000000 (8 mal Null, Voreinstellung im FRITZ!WLAN Repeater).

## <span id="page-15-1"></span>Einrichtungsassistenten starten

- 1. Starten Sie an dem Computer, der mit Ihrem FRITZ!WLAN Repeater verbunden ist, einen Internetbrowser.
- 2. Geben Sie [fritz.repeater](http://fritz.repeater) in die Adresszeile des Browsers ein.
- 3. Der Einrichtungsassistent für den FRITZ!WLAN Repeater wird gestartet. Klicken Sie auf "Weiter" und folgen Sie den Anweisungen.

Zwischen dem FRITZ!WLAN Repeater und der FRITZ!Box wird eine sichere WLAN-Verbindung hergestellt.

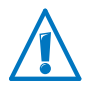

Der FRITZ!WLAN Repeater ist so voreingestellt, dass er beim Verbinden automatisch den Funknetznamen (SSID) und den WLAN-Netzwerkschlüssel der FRITZ!Box übernimmt.

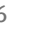

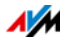

Wie Sie mit dem FRITZ!WLAN Repeater jetzt die Reichweite Ihres WLAN-Funknetzes vergrößern, lesen Sie ab [Seite 18](#page-17-0).

Wie Sie die Einstellungen des FRITZ!WLAN Repeater über seine Benutzeroberfläche anpassen, lesen Sie ab [Seite 24](#page-23-0).

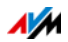

## <span id="page-17-0"></span>4 Reichweite des WLAN-Funknetzes vergrößern

Dieses Kapitel beschreibt, wie Sie die Reichweite Ihres WLAN-Funknetzes mit dem FRITZ!WLAN Repeater vergrößern.

### <span id="page-17-1"></span>4.1 Voraussetzung: Verbindung mit WLAN-Basisstation

Der FRITZ!WLAN Repeater muss mit Ihrer WLAN-Basisstation verbunden sein.

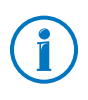

Wie Sie den FRITZ!WLAN Repeater mit Ihrer WLAN-Basisstation verbinden, lesen Sie ab [Seite 11](#page-10-0).

## <span id="page-17-2"></span>4.2 Optimalen Standort für FRITZ!WLAN Repeater wählen

Wählen Sie einen geeigneten Standort aus und schließen Sie den FRITZ!WLAN Repeater dort an eine Steckdose an.

Die Verbindung mit Ihrer WLAN-Basisstation wird nach dem Anschließen automatisch wieder hergestellt. Die Einstellungen des FRITZ!WLAN Repeaters bleiben erhalten, wenn Sie das Gerät vom Strom trennen.

So finden Sie den optimalen Standort

• Setzen Sie den FRITZ!WLAN Repeater auf halbem Weg zwischen Ihrer WLAN-Basisstation und den WLAN-Geräten ein, die der Repeater in das Funknetz einbinden soll.

Ist an dieser Stelle keine Steckdose vorhanden, testen Sie verschiedene Standorte.

- Das Symbol  $\mathbf{T}_{\text{all}}$  auf der LED-Anzeige zeigt die Qualität des Funksignals an, das der FRITZ!WLAN Repeater von der WLAN-Basisstation empfängt. Je besser das empfangene Funksignal ist, desto besser ist auch das Funksignal, das der FRITZ!WLAN Repeater weiterreicht.
- <span id="page-17-3"></span>• Achten Sie auf genügend Abstand zu Störquellen wie Mikrowellengeräten, Elektrogeräten mit großem Metallgehäuse, Heizkörpern und Wänden.

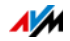

## <span id="page-18-0"></span>4.3 WLAN-Geräte in das Funknetz einbinden

<span id="page-18-1"></span>WLAN-Einstellungen des FRITZ!WLAN Repeaters

<span id="page-18-2"></span>Der FRITZ!WLAN Repeater ist so voreingestellt, dass er beim Verbinden mit einer WLAN-Basisstation automatisch den Funknetznamen (SSID) und den WLAN-Netzwerkschlüssel der WLAN-Basisstation übernimmt.

Ihr FRITZ!WLAN Repeater ist im WLAN-Funknetz daher mit demselben Funknetznamen (SSID) erreichbar wie Ihre WLAN-Basisstation (zum Beispiel FRITZ!Box).

<span id="page-18-3"></span>WLAN-Verbindung herstellen

- 1. Öffnen Sie die WLAN-Software Ihres Computers oder eines anderen WLAN-Geräts.
- 2. Starten Sie die Suche nach WLAN-Geräten in der Umgebung.
- 3. Wählen Sie in der Liste der gefundenen WLAN-Geräte den Funknetznamen (SSID) Ihrer WLAN-Basisstation aus.

Befindet sich das WLAN-Gerät innerhalb der Reichweite der WLAN-Basisstation und innerhalb der Reichweite des FRITZ!WLAN Repeaters, erscheint die SSID der WLAN-Basisstation bei manchen WLAN-Geräten zweimal in den Suchergebnissen. Wählen Sie eine beliebige der beiden SSIDs aus. Ihr Computer verbindet sich automatisch mit dem WLAN-Gerät, dessen Signal stärker ist.

4. Stellen Sie die WLAN-Verbindung her.

Sobald die WLAN-Verbindung hergestellt ist, erhält das WLAN-Gerät über den FRITZ!WLAN Repeater Zugang zum Funknetz und zur Internetverbindung der WLAN-Basisstation.

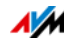

## <span id="page-19-0"></span>5 LED-Anzeige des FRITZ!WLAN Repeaters

Der FRITZ!WLAN Repeater hat eine LED-Anzeige, auf der Sie den FRITZ!WLAN Repeater einrichten und bedienen können.

Folgende Funktionen können Sie über die LED-Anzeige bedienen:

- WLAN: ein- und ausschalten, WPS-Schnellverbindung starten
- Internetradio: ein- und ausschalten, Radiostation wechseln
- Audioausgabe ein- und ausschalten
- Firmware-Update durchführen
- Statusinformationen abrufen
- Werkseinstellungen laden (FRITZ!WLAN Repeater in den Auslieferungszustand zurücksetzen)

## <span id="page-19-1"></span>5.1 Touch-Punkte auf der LED-Anzeige

Auf der LED-Anzeige befinden sich drei berührungsempfindliche Punkte, die sogenannten Touch-Punkte.

Lage der Touch-Punkte

Ein Touch-Punkt befindet sich in der Mitte der LED-Anzeige. Die beiden anderen Touch-Punkte befinden sich unten links und unten rechts.

|            | ≕<br>٠<br>٠ | ٠   |   |
|------------|-------------|-----|---|
|            | ┉           |     |   |
| ╍          |             |     |   |
| . .<br>. . |             | . . | ٠ |
|            |             |     |   |

Touch-Punkte auf der LED-Anzeige

Funktionen der Touch-Punkte

Einen Touch-Punkt können Sie immer dann verwenden, wenn der Touch-Punkt leuchtet.

Tippen Sie mit einem Finger auf einen aktiven Touch-Punkt, um folgende Funktionen zu nutzen:

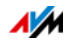

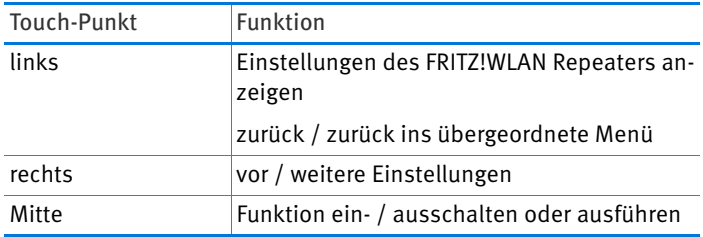

Touch-Punkte bei ausgeschalteter Anzeige / Laufschrift

Die LED-Anzeige können Sie in der Benutzeroberfläche (siehe [Seite 24\)](#page-23-0) ausschalten oder eine individuelle Laufschrift aktivieren. Die Touch-Punkte sind dann jedoch deaktiviert.

Sie können die Touch-Punkte vorübergehend aktivieren, indem Sie den FRITZ!WLAN Repeater für 5 Sekunden vom Strom trennen. Die Anzeige wird dadurch kurzzeitig zurückgesetzt.

## <span id="page-20-0"></span>5.2 FRITZ!WLAN Repeater über LED-Anzeige bedienen

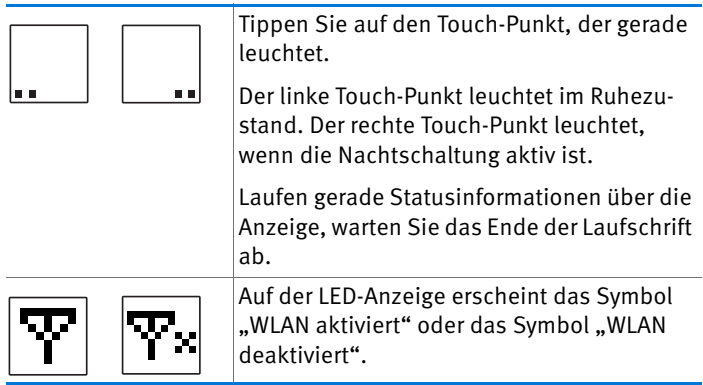

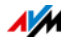

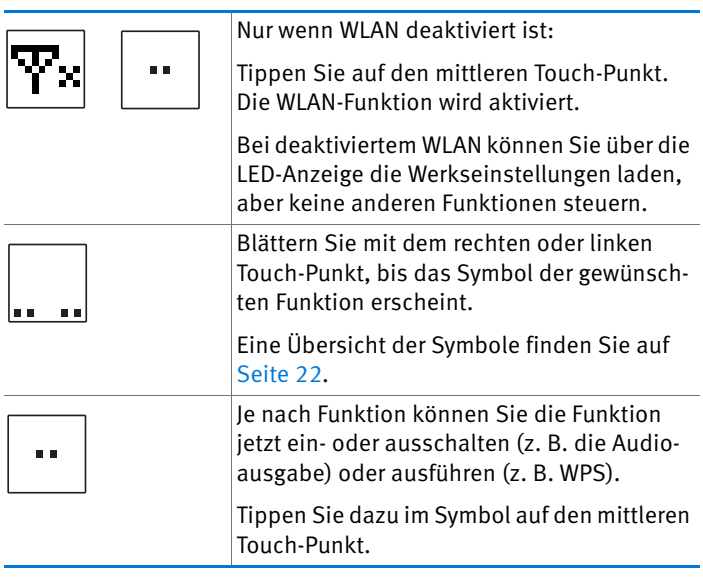

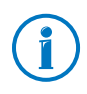

Die Nachtschaltung können Sie in der Benutzeroberfläche des FRITZ!WLAN Repeaters (siehe [Seite 24](#page-23-0)) im Menü "System" einrichten.

## <span id="page-21-0"></span>5.3 Symbole auf der LED-Anzeige

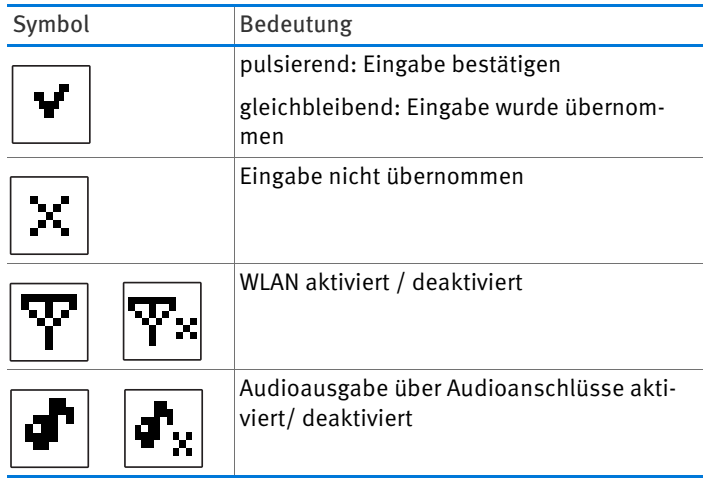

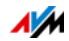

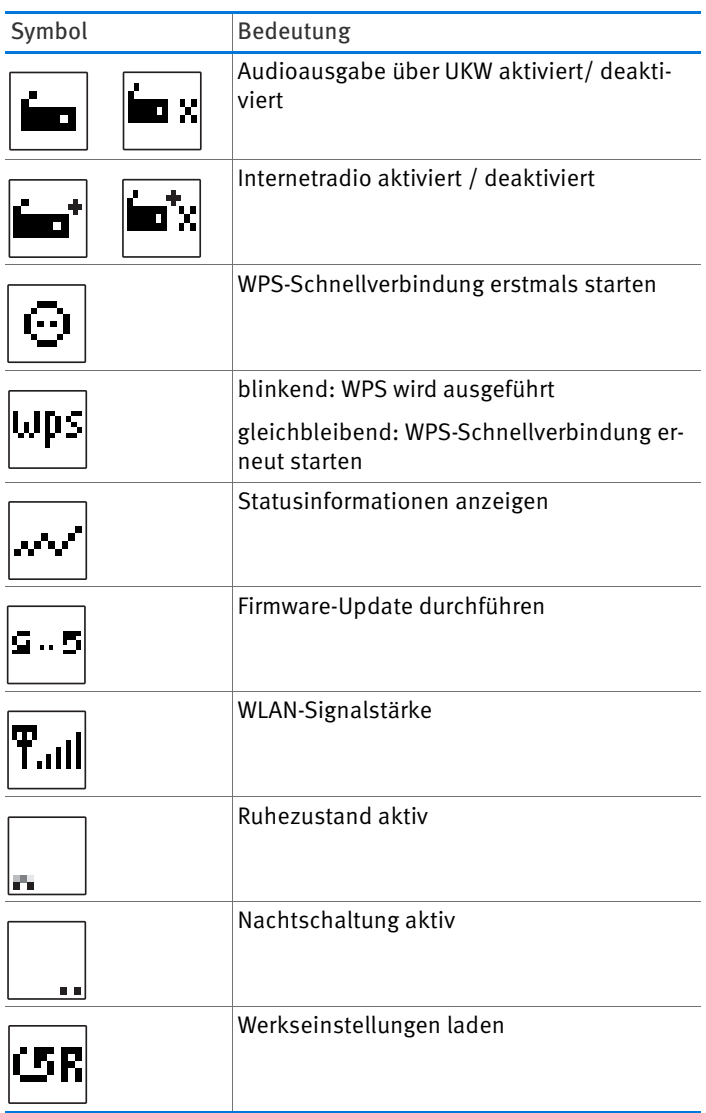

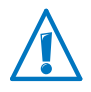

Beim Laden der Werkseinstellungen werden alle Einstellungen des FRITZ!WLAN Repeaters in den Auslieferungszustand zurückgesetzt.

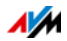

## <span id="page-23-0"></span>6 Benutzeroberfläche des FRITZ!WLAN Repeaters

Der FRITZ!WLAN Repeater hat eine Benutzeroberfläche, die Sie am Computer in einem Internetbrowser öffnen.

<span id="page-23-3"></span>In der Benutzeroberfläche können Sie die Einstellungen des FRITZ!WLAN Repeaters ändern, Funktionen ein- oder ausschalten und ein Firmware-Update durchführen.

In der Online-Hilfe der Benutzeroberfläche erhalten Sie ausführliche Beschreibungen und Anleitungen zu den Einstellungen und Funktionen des FRITZ!WLAN Repeaters.

## <span id="page-23-1"></span>6.1 Benutzeroberfläche öffnen

Die Benutzeroberfläche können Sie an jedem Computer öffnen, der mit dem FRITZ!WLAN Repeater oder mit der WLAN-Basisstation verbunden ist.

- 1. Öffnen Sie auf Ihrem Computer einen Internetbrowser.
- 2. Geben Sie [fritz.repeater](http://fritz.repeater) in die Adresszeile des Internetbrowsers ein.

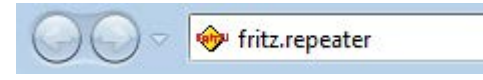

Die Benutzeroberfläche wird angezeigt.

Falls die Benutzeroberfläche nicht angezeigt wird, lesen Sie die Hinweise im Abschnitt [Seite 37](#page-36-2).

## <span id="page-23-2"></span>6.2 Benutzeroberfläche mit Kennwort schützen

Sie können die Benutzeroberfläche mit einem Kennwort schützen. Das Kennwort wird bei jedem Öffnen der Benutzeroberfläche abgefragt. Dadurch sind die Einstellungen Ihres FRITZ!WLAN Repeaters vor unberechtigten Zugriffen geschützt.

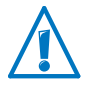

Wir empfehlen dringend, den Kennwortschutz für die Benutzeroberfläche einzurichten.

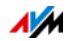

#### Kennwortschutz einrichten

Solange kein Kennwortschutz eingerichtet ist, werden Sie bei jedem Öffnen der Benutzeroberfläche aufgefordert, ein Kennwort einzugeben. Falls Sie diesen Hinweis deaktiviert haben, richten Sie den Kennwortschutz so ein:

- 1. Wechseln Sie in der Benutzeroberfläche in das Menü "System / Kennwort".
- 2. Geben Sie ein Kennwort ein und speichern Sie das Kennwort mit "Übernehmen".

Der Kennwortschutz ist jetzt aktiviert.

### <span id="page-24-0"></span>6.3 Firmware-Update durchführen

AVM stellt im Internet kostenlose Updates für die Firmware Ihres FRITZ!WLAN Repeaters bereit. Die Firmware ist die Gerätesoftware, die alle Funktionen des FRITZ!WLAN Repeaters steuert.

- 1. Öffnen Sie die Benutzeroberfläche des FRITZ!WLAN Repeaters.
- 2. Klicken Sie auf "Assistenten" und starten Sie den Assistenten "Firmware aktualisieren".

Der Assistent prüft, ob eine neue Firmware für Ihren FRITZ!WLAN Repeater vorhanden ist.

Ist eine neue Firmware vorhanden, zeigt der Assistent die Version der neuen Firmware an. Über den Link erhalten Sie Informationen zur Firmware. Lesen Sie diese Informationen, bevor Sie das Firmware-Update starten.

3. Um eine neue Firmware auf den FRITZ!WLAN Repeater zu übertragen, klicken Sie auf "Firmware-Update jetzt starten".

Das Firmware-Update startet und die LED-Anzeige des FRITZ!WLAN Repeaters beginnt zu blinken.

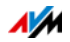

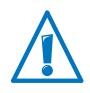

Sorgen Sie dafür, dass die Stromversorgung des FRITZ!WLAN Repeaters während des Firmware-Updates nicht unterbrochen wird! Eine Unterbrechung des Firmware-Updates könnte Ihren FRITZ!WLAN Repeater beschädigen.

Wenn die LED-Anzeige nicht mehr blinkt, ist das Firmware-Update beendet.

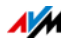

## <span id="page-26-0"></span>7 Audioverbindung zu HiFi-Anlage / Radio einrichten

Dieses Kapitel beschreibt, wie Sie eine HiFi-Anlage oder ein UKW-Radio mit dem FRITZ!WLAN Repeater verbinden.

Wie Sie über den FRITZ!WLAN Repeater anschließend Internetradio hören oder Musik abspielen, die auf einem Gerät im WLAN-Netzwerk gespeichert ist, lesen Sie in den folgenden Kapiteln.

## <span id="page-26-1"></span>7.1 HiFi-Anlage an FRITZ!WLAN Repeater anschließen

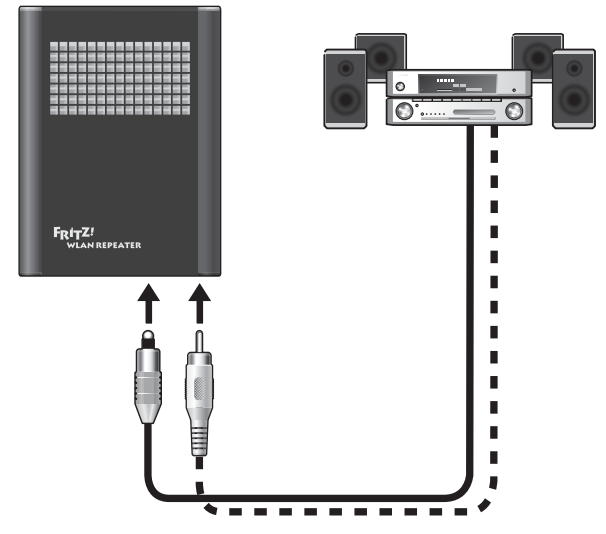

Audioausgang mit zwei Anschlüssen: digital (links) und analog (rechts)

Der Audioausgang des FRITZ!WLAN Repeaters hat zwei Anschlüsse: Einen digitalen (optischen) Anschluss für ein Kabel mit Toslink-Stecker und einen analogen Anschluss für ein Kabel mit 3,5-mm-Klinkenstecker.

1. Wählen Sie einen Anschluss aus und schließen Sie ein passendes Audiokabel an den FRITZ!WLAN Repeater an.

Beachten Sie bei der Auswahl eines Anschluss die Anschlussmöglichkeiten Ihrer HiFi-Anlage.

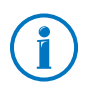

Für den Anschluss von Kopfhörern ist der Audioausgang des FRITZ!WLAN Repeaters nicht geeignet.

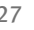

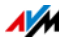

- 2. Stecken Sie das freie Ende des Audiokabels in einen Line-in-Anschluss Ihrer HiFi-Anlage (zum Beispiel "Optical in" oder "Aux/DVD".)
- 3. Wählen Sie an der HiFi-Anlage die Wiedergabe über den Line-in-Anschluss, an dem der FRITZ!WLAN Repeater angeschlossen ist.
- 4. Öffnen Sie die Benutzeroberfläche des FRITZ!WLAN Repeaters (siehe [Seite 24\)](#page-23-1).

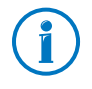

Sie können die Audioausgabe auch auf der LED-Anzeige des FRITZ!WLAN Repeaters aktivieren. Lesen Sie hierzu [LED-Anzeige des FRITZ!WLAN Repeaters ab Seite 20](#page-19-0).

- 5. Wählen Sie "Audio / Audioausgabe".
- 6. Aktivieren Sie die Einstellung "analog / digital (S/P-DIF)".
- 7. Klicken Sie auf "Übernehmen", um die Einstellung zu speichern.

Die HiFi-Anlage ist jetzt mit dem FRITZ!WLAN Repeater verbunden.

## <span id="page-27-0"></span>7.2 UKW-Radio mit FRITZ!WLAN Repeater verbinden

Damit Sie ein Radio über UKW mit dem FRITZ!WLAN Repeater verbinden können, ist in den FRITZ!WLAN Repeater ein UKW-Minisender integriert.

Die Reichweite des UKW-Minisenders beträgt abhängig von den Umgebungseinflüssen 5 bis 10 Meter.

1. Öffnen Sie die Benutzeroberfläche des FRITZ!WLAN Repeaters (siehe [Seite 24\)](#page-23-1).

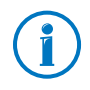

Sie können die Audioausgabe auch auf der LED-Anzeige des FRITZ!WLAN Repeaters aktivieren. Lesen Sie hierzu [LED-Anzeige des FRITZ!WLAN Repeaters ab Seite 20](#page-19-0).

2. Wählen Sie "Audio / Audioausgabe".

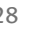

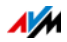

3. Aktivieren Sie die Option "UKW" und klicken Sie auf "Übernehmen".

Der FRITZ!WLAN Repeater startet einen Frequenzsuchlauf .

4. Stellen Sie die UKW-Frequenz, die nach Abschluss des Frequenzsuchlaufs angezeigt wird, in Ihrem Radio ein.

Das Radio ist jetzt mit dem FRITZ!WLAN Repeater verbunden.

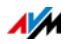

## <span id="page-29-0"></span>8 Musikwiedergabe mit Smartphone fernsteuern

Die Musikwiedergabe über den FRITZ!WLAN Repeater können Sie mit einem Smartphone fernsteuern. Sie können mit dem Smartphone Ihre digitale Musiksammlung durchsuchen und auswählen, welche Musik an Ihrer HiFi-Anlage oder am Radio abgespielt wird.

Die Musik muss auf einem UPnP-AV-fähigen Medienserver im Netzwerk gespeichert sein, zum Beispiel auf einer FRITZ!Box mit einer angeschlossener USB-Festplatte (FRITZ!Mediaserver).

UPnP-AV ist ein Standard für die Übertragung von Mediendateien (Bild, Audio, Video) zwischen verschiedenen Geräten im Heimnetz.

Ein UPnP-AV-Medienserver stellt Mediendateien im Heimnetz zur Verfügung. UPnP-AV-fähige Wiedergabegeräte (z. B. HiFi-Anlagen, Fernseher) spielen Mediendateien ab. Mit einem UPnP-AV-Kontrollpunkt (z. B. Smartphone) können Sie Medienserver durchsuchen, Musik und andere Medieninhalte auswählen und die Wiedergabe steuern.

## <span id="page-29-1"></span>8.1 Voraussetzung

Mit dem FRITZ!WLAN Repeater muss eine HiFi-Anlage oder ein UKW-Radio verbunden sein. Lesen Sie hierzu [Audioverbin](#page-26-0)[dung zu HiFi-Anlage / Radio einrichten ab Seite 27.](#page-26-0)

## <span id="page-29-2"></span>8.2 Smartphone als UPnP-AV-Kontrollpunkt einrichten

Installieren Sie auf Ihrem Smartphone eine App, mit der Sie das Smartphone als UPnP-AV-Kontrollpunkt (Control Point) nutzen können.

Apps, die diese Funktion zur Verfügung stellen, werden zum Beispiel als "UPnP-AV Media Client", "UPnP-AV Player" oder "DLNA Player" bezeichnet.

Für Android-Smartphones stellt AVM die kostenlose App FRITZ!App Media zur Verfügung. FRITZ!App Media erhalten Sie im [Android Market.](https://market.android.com/)

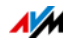

## <span id="page-30-0"></span>8.3 FRITZ!Box als Medienserver einrichten (FRITZ!Mediaserver)

Dieser Abschnitt beschreibt, wie Sie eine FRITZ!Box zusammen mit einem USB-Speicher (Speicherstick, Festplatte) als UPnP-AV-Medienserver einrichten. Die FRITZ!Box muss einen Anschluss für USB-Geräte haben.

Wenn Sie einen anderen UPnP-AV-fähigen Medienserver verwenden, beachten Sie die Hinweise des Herstellers.

- 1. Kopieren Sie Ihre Musikdateien auf den USB-Speicher und schließen Sie den USB-Speicher an den USB-Anschluss der FRITZ!Box an.
- 2. Rufen Sie die Benutzeroberfläche der FRITZ!Box auf.
- 3. Aktivieren Sie unter "Heimnetz / Speicher (NAS)" die Option "Mediaserver aktiv" und klicken Sie auf "Übernehmen".
- 4. Prüfen Sie auf derselben Seite unter "Speicher an der FRITZ!Box" den Status und den Datei-Index des USB-Speichers.
- 5. Wenn der Datei-Index noch nicht erstellt wurde, klicken Sie auf "nicht erstellt". Der Datei-Index wird erstellt.
- 6. Nur wenn der Status auf "benutzt und gesperrt von USB-Fernanschluss" steht:

Aktivieren Sie unter "System / Ansicht" die Expertenansicht. Wechseln Sie unter "Heimnetz / USB-Geräte" auf den Tab "USB-Fernanschluss". Deaktivieren Sie den USB-Fernanschluss für den Gerätetyp "USB-Speicher".

Der FRITZ!Mediaserver ist jetzt eingerichtet.

### <span id="page-30-1"></span>8.4 Musikwiedergabe mit FRITZ!App Media

Dieser Abschnitt beschreibt, wie Sie FRITZ!App Media einrichten, um die Musikwiedergabe über den FRITZ!WLAN Repeater zu steuern.

Wenn Sie eine andere App als UPnP-AV-Player verwenden, beachten Sie die Hinweise des Herstellers.

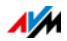

FRITZ!App Media einrichten

Aktivieren Sie in den Einstellungen von FRITZ!App Media das Musik-Ausgabegerät "AVM FRITZ!MediaRenderer".

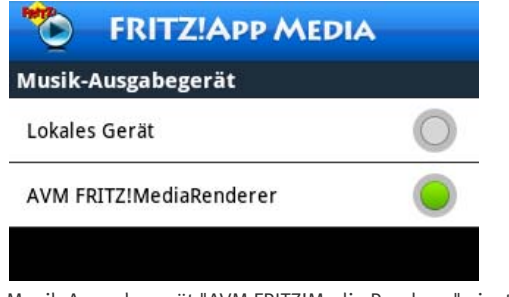

Musik-Ausgabegerät "AVM FRITZ!Media Renderer" einstellen

FRITZ!App Media erkennt jetzt automatisch Ihren FRITZ!Mediaserver und andere UPnP-AV-Medienserver im Heimnetz.Sie können die Medienserver mit FRITZ!App Media durchsuchen und Musik zum Abspielen auswählen.

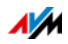

## <span id="page-32-0"></span>9 Musik von Computer an HiFi-Anlage / Radio senden

Musik und andere Audioinhalte, die auf Ihrem Computer gespeichert sind, können Sie über den FRITZ!WLAN Repeater an Ihrer Hi-Fi-Anlage oder an einem UKW-Radio abspielen.

### <span id="page-32-1"></span>9.1 Voraussetzung

Mit dem FRITZ!WLAN Repeater muss eine HiFi-Anlage oder ein UKW-Radio verbunden sein. Lesen Sie hierzu [Audioverbin](#page-26-0)[dung zu HiFi-Anlage / Radio einrichten ab Seite 27.](#page-26-0)

## <span id="page-32-2"></span>9.2 Computer einrichten

Installieren Sie auf Ihrem Computer das Programm, FRITZ!Box USB-Fernanschluss" und aktivieren Sie im Programm die Audio-Brücke.

Ist die Audio-Brücke aktiviert, geben Windows-Programme den Ton nicht mehr über die Soundkarte des Computers aus, sondern über den FRITZ!WLAN Repeater.

#### Voraussetzung

Zur Installation des Programms "FRITZ!Box USB-Fernanschluss" benötigen Sie einen Computer mit Windows 7, Windows Vista oder Windows XP ab Service Pack 2.

FRITZ!Box USB-Fernanschluss installieren

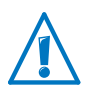

Für die Installation des Programms FRITZ!Box USB-Fernanschluss in Windows benötigen Sie Administratorrechte oder ein Administrator-Passwort.

1. Melden Sie sich unter Windows als der Benutzer an, der das Programm "FRITZ!Box USB-Fernanschluss" nutzen soll.

Sollen mehrere Benutzer das Programm nutzen, installieren Sie es nacheinander für jeden Benutzer.

- 2. Öffnen Sie die Benutzeroberfläche des FRITZ!WLAN Repeaters (siehe [Seite 24\)](#page-23-1).
- 3. Wählen Sie "Audio / Audioausgabe".

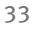

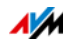

- 4. Klicken Sie auf den Link "Programm für die Audio-Brücke".
- 5. Klicken Sie auf "Download" und laden Sie die Datei "fritzbox-usb-fernanschluss.exe" herunter.
- 6. Führen Sie die heruntergeladene Datei aus (zum Beispiel durch Doppeklick) und installieren Sie das Programm "FRITZ!Box USB-Fernanschluss" auf Ihrem Computer.

Audio-Brücke aktivieren

- 1. Öffnen Sie das Programm "FRITZ!Box USB-Fernanschluss" durch Doppelklick auf das Symbol in der Taskleiste von Windows.
- 2. Klicken Sie unter "Geräte" auf "Audio".

Der Rahmen um das Symbol für die Audio-Brücke wird grün. Die Audio-Brücke ist jetzt aktiviert.

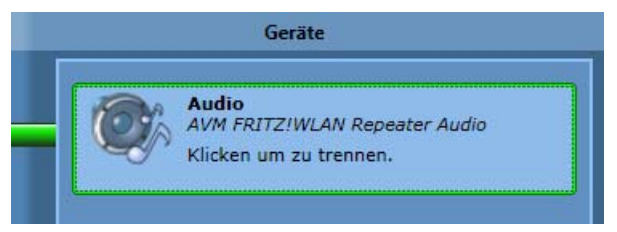

Durch einen Klick auf "Audio" können Sie die Audio-Brücke auch wieder deaktivieren.

## <span id="page-33-0"></span>9.3 Musik abspielen

- 1. Starten Sie auf Ihrem Computer ein beliebiges Audio-Programm (zum Beispiel Windows Media Player).
- 2. Starten Sie im Audio-Programm die Wiedergabe einer Audio-Datei.

Die Musik wird jetzt an dem Audiogerät (Radio oder HiFi-Anlage) wiedergegeben, das mit Ihrem FRITZ!WLAN Repeater verbunden ist.

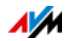

## <span id="page-34-0"></span>10 Internetradio einrichten und anhören

Mit Ihrem FRITZ!WLAN Repeater können Sie Internetradio-Stationen empfangen und über Ihre Hi-Fi-Anlage oder ein UKW-Radio anhören.

Bis zu 20 Internetradio-Stationen können Sie im FRITZ!WLAN Repeater speichern. Die laufende Radiostation wechseln Sie an der Anzeige des FRITZ!WLAN Repeaters oder in der Benutzeroberfläche.

### <span id="page-34-1"></span>10.1 Voraussetzung

Mit dem FRITZ!WLAN Repeater muss eine HiFi-Anlage oder ein UKW-Radio verbunden sein. Lesen Sie hierzu [Audioverbin](#page-26-0)[dung zu HiFi-Anlage / Radio einrichten ab Seite 27.](#page-26-0)

## <span id="page-34-2"></span>10.2 Internetradio-Station einrichten

Richten Sie alle Internetradio-Stationen, die Sie hören möchten, im FRITZ!WLAN Repeater ein.

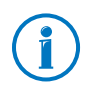

Adressen vieler Radiostationen finden Sie zum Beispiel auf [www.streamvoting.de](http://www.streamvoting.de) und [www.shoutcast.com](http://www.shoutcast.com).

- 1. Öffnen Sie die Benutzeroberfläche des FRITZ!WLAN Repeaters (siehe [Seite 24\)](#page-23-0).
- 2. Wählen Sie "Audio / Internetradio".
- 3. Wählen Sie in der Drop-down-Liste eine voreingestellte Radiostation aus.

Sie können auch eine neue Radiostation einrichten:

- Wählen Sie in der Drop-down-Liste den Eintrag "andere Station..." aus.
- Geben Sie einen Namen für die Radiostation ein.
- Geben Sie die Internetadresse ein, unter der die Radiostation erreichbar ist. Über den FRITZ!WLAN Repeater können Sie Radiostationen in den Formaten "pls", "m3u" und "mp3" abspielen.
- Klicken Sie auf die Schaltfläche "OK", um die Einstellungen zu speichern.

Die Radiostation ist jetzt eingerichtet.

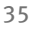

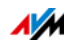

## <span id="page-35-0"></span>10.3 Internetradio-Station anhören

Die Wiedergabe einer Internetradio-Station können Sie an der Anzeige oder in der Benutzeroberfläche des FRITZ!WLAN Repeaters starten.

Wiedergabe an Anzeige starten

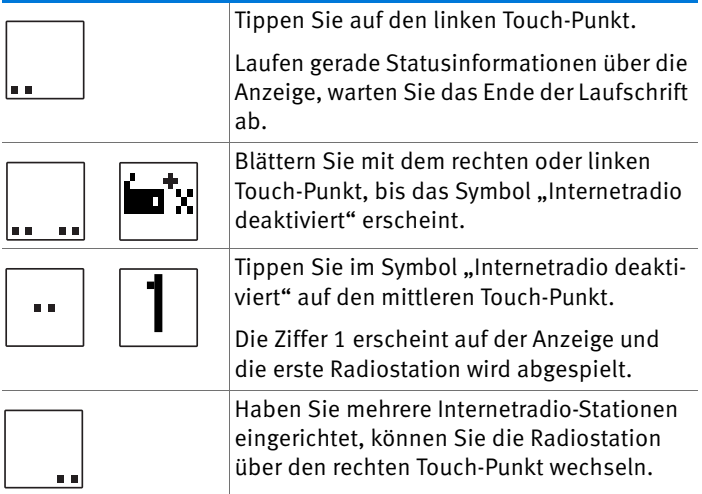

Wiedergabe in Benutzeroberfläche starten

- 1. Öffnen Sie die Benutzeroberfläche des FRITZ!WLAN Repeaters (siehe [Seite 24\)](#page-23-1).
- 2. Wählen Sie "Audio / Internetradio".
- 3. Wählen Sie eine Internetradio-Station aus und klicken Sie auf die Schaltfläche "Play".

Die Radiostation wird abgespielt.

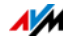

## <span id="page-36-0"></span>11 Hilfe bei Fehlern

## <span id="page-36-1"></span>11.1 LED-Anzeige leuchtet nicht

Die LED-Anzeige des FRITZ!WLAN Repeaters leuchtet nicht.

Ursache

Der FRITZ!WLAN Repeater ist ohne Strom.

#### Abhilfe

- Prüfen Sie, ob der FRITZ!WLAN Repeater an das Stromnetz angeschlossen ist.
- Prüfen Sie, ob die verwendete Steckdose Strom führt. Testen Sie an derselben Steckdose ein elektrisches Gerät, von dem Sie wissen, dass es funktioniert.

#### Ursache

Die LED-Anzeige des FRITZ!WLAN Repeaters wurde deaktiviert.

Abhilfe

Rufen Sie die Benutzeroberfläche des FRITZ!WLAN Repeaters auf (siehe [Seite 24](#page-23-0)) und aktivieren Sie im Menü "System / Anzeige" die LED-Anzeige.

## <span id="page-36-2"></span>11.2 Benutzeroberfläche wird nicht angezeigt

Die Benutzeroberfläche des FRITZ!WLAN Repeaters wird im Internetbrowser nicht angezeigt.

#### Ursache

Die Benutzeroberfläche des FRITZ!WLAN Repeaters ist unter der Adresse "fritz.repeater" nicht erreichbar.

#### Abhilfe

Öffnen Sie die Netzwerkübersicht Ihrer WLAN-Basisstation. Notieren Sie sich die IP-Adresse, die dort für Ihren FRITZ!WLAN Repeater angegeben ist. Geben Sie diese IP-Adresse in die Adresszeile Ihres Browsers ein.

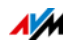

## <span id="page-37-0"></span>11.3 Keine Verbindung mit WLAN-Basisstation

Zwischen dem FRITZ!WLAN Repeater und der WLAN-Basisstation kann keine WLAN-Verbindung hergestellt werden.

Ursache

Der FRITZ!WLAN Repeater befindet sich außerhalb der Reichweite der WLAN-Basisstation.

#### Abhilfe

Verringern Sie die Entfernung zwischen beiden Geräten. Schließen Sie den FRITZ!WLAN Repeater an einem anderen Standort an eine Steckdose an.

#### Ursache

Die WLAN-Funktion Ihrer WLAN-Basisstation ist deaktiviert.

#### Abhilfe

Aktivieren Sie die WLAN-Funktion.

#### Ursache

Sie versuchen, den FRITZ!WLAN Repeater mithilfe der WDS-Funktion (Wireless Distribution System) an Ihrer WLAN-Basisstation anzumelden.

#### Abhilfe

Der FRITZ!WLAN Repeater unterstützt kein WDS. Wie Sie den FRITZ!WLAN Repeater mit der WLAN-Basisstation verbinden, lesen Sie ab [Seite 11](#page-10-0).

#### Ursache

Ein anderes WLAN-Funknetz in der Umgebung verursacht Störungen.

#### Abhilfe

Testen Sie einen anderen Funkkanal. Stellen Sie in der WLAN-Basisstation nach Möglichkeit die automatische Wahl eines Funkkanals ein.

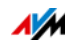

#### Mit WPS kann zwischen FRITZ!WLAN Repeater und WLAN-Basisstation keine WLAN-Verbindung hergestellt werden.

#### Ursache

Die Verbindungsaufbau mit WPS ist fehlgeschlagen.

#### Abhilfe

Starten Sie den Verbindungsaufbau erneut (siehe [Verbindung](#page-10-1)  [mit WPS herstellen ab Seite 11\)](#page-10-1).

#### Ursache

WPS ist an der WLAN-Basisstation deaktiviert.

#### Abhilfe

Installieren Sie die aktuelle Firmware für Ihre WLAN-Basisstation und aktivieren Sie in der Basisstation die WPS-Funktion.

#### Ursache

Die Verschlüsselung Ihrer WLAN-Basisstation ist auf "WEP" oder "unverschlüsselt" eingestellt. WPS kann jedoch nur mit WPA/WPA2-Verschlüsselung genutzt werden.

#### Abhilfe

Richten Sie in der Benutzeroberfläche der WLAN-Basisstation die Verschlüsselung mit WPA/WPA2 ein.

#### Ursache

<span id="page-38-0"></span>An der WLAN-Basisstation ist der Funknetzname (SSID) auf "nicht sichtbar" eingestellt.

#### Abhilfe

Stellen Sie die SSID auf "sichtbar".

Für den Verbindungaufbau mit WPS muss die SSID sichtbar sein. Nach erfolgreichem Verbindungsaufbau können Sie die SSID der WLAN-Basisstation wieder auf "nicht sichtbar" stellen.

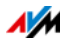

#### Ursache

<span id="page-39-1"></span>Der MAC-Adressfilter der WLAN-Basisstation ist aktiviert und der FRITZ!WLAN Repeater ist in der MAC-Adressliste der WLAN-Basisstation nicht als Ausnahme eingetragen.

#### Abhilfe

Tragen Sie die MAC-Adresse des FRITZ!WLAN Repeaters als Ausnahme in den MAC-Adressfilter der WLAN-Basisstation ein.

### <span id="page-39-0"></span>11.4 Keine WLAN-Verbindung mit einem Computer

Zwischen dem FRITZ!WLAN Repeater und einem Computer kann keine WLAN-Verbindung hergestellt werden.

#### Ursache

Der WLAN-Adapter des Computers ist nicht betriebsbereit.

#### Abhilfe

An einigen Notebooks muss der integrierte WLAN-Adapter mit einem Schalter eingeschaltet werden. Prüfen Sie, ob der WLAN-Adapter eingeschaltet ist.

#### Ursache

Der Computer befindet sich außerhalb der Reichweite des FRITZ!WLAN Repeaters.

#### Abhilfe

Verringern Sie den Abstand zwischen Ihrem Computer und dem FRITZ!WLAN Repeater.

#### Ursache

Der FRITZ!WLAN Repeater ist noch nicht mit der WLAN-Basisstation verbunden.

#### Abhilfe

Folgen Sie den Anweisungen im Kapitel [FRITZ!WLAN Repeater](#page-10-0)  [mit Basisstation verbinden ab Seite 11.](#page-10-0)

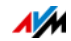

#### Ursache

Im FRITZ!WLAN Repeater ist ein anderes Verschlüsselungsverfahren eingestellt als in der WLAN-Software Ihres Computers.

#### Abhilfe

Stellen Sie in der WLAN-Software Ihres Computers das gleiche Verschlüsselungsverfahren ein wie im FRITZ!WLAN Repeater. Welches Verschlüsselungsverfahren im FRITZ!WLAN Repeater eingestellt ist, können Sie in der Benutzeroberfläche (siehe [Seite 24\)](#page-23-0) überprüfen.

Beim Verbinden mit der WLAN-Basisstation übernimmt der FRITZ!WLAN Repeater das Verschlüsselungsverfahren und den WLAN-Netzwerkschlüssel der Basisstation. Wurde die Verbindung mit WPS hergestellt, ist in der Basisstation das Verschlüsselungsverfahren WPA/WPA2 eingestellt.

#### Ursache

Nur bei Verwendung des WLAN Services (WZC) in Windows XP mit Service Pack 2: Der Microsoft Patch für WPA2 (IEEE 802.11 i) ist nicht installiert.

#### Abhilfe

Installieren Sie das Service Pack 3.

#### Ursache

Ein anderes WLAN-Funknetz in der Umgebung des FRITZ!WLAN Repeaters und der WLAN-Basisstation verursacht Störungen.

#### Abhilfe

Testen Sie einen anderen Funkkanal. Stellen Sie in der WLAN-Basisstation nach Möglichkeit die automatische Wahl eines Funkkanals ein. Ihr FRITZ!WLAN Repeater verwendet dann automatisch denselben Kanal.

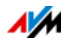

## <span id="page-41-0"></span>11.5 Geschwindigkeit für WLAN N zu gering

Ein WLAN-Gerät (zum Beispiel Computer), das mit dem FRITZ!WLAN Repeater verbunden ist, soll den Standard 802.11n (WLAN N) für hohe Übertragungsgeschwindigkeiten nutzen. Die erreichten Übertragungsgeschwindgkeiten sind für WLAN N jedoch zu gering.

Ursache

Im FRITZ!WLAN Repeater, in der WLAN-Basisstation oder in beiden Geräten ist ein anderes Verschlüsselungsverfahren als WPA2 eingestellt.

#### Abhilfe

Den WLAN-Standard 802.11n können Sie nur mit dem Verschlüsselungsverfahren WPA2 nutzen. Stellen Sie die WLAN-Basisstation und den FRITZ!WLAN Repeater auf WPA2 um.

Sie können den WLAN-Standard 802.11n auch in unverschlüsselten (offenen) WLAN-Funknetzen nutzen. Ein offenes WLAN-Funknetz ist jedoch ein Sicherheitsrisiko. Zum Schutz Ihrer eigenen Daten empfehlen wir ausdrücklich, WLAN-Funknetze immer zu verschlüsseln!

## <span id="page-41-1"></span>11.6 Kein Zugriff auf Geräte im Netzwerk möglich

Auf andere Geräte im Netzwerk kann nicht zugegriffen werden.

Ursache

Auf den Geräten läuft eine Firewall.

Abhilfe

Erlauben Sie in der Firewall den Netzzugriff.

#### Ursache

Die Geräte sind nicht auf automatischen Bezug der IP-Adresse eingestellt.

#### Abhilfe

Richten Sie die Geräte wie im Abschnitt [IP-Adresse automa](#page-42-0)[tisch beziehen ab Seite 43](#page-42-0) beschrieben ein.

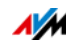

#### Ursache

Die Geräte sind nicht an TCP/IP gebunden.

#### Abhilfe

Prüfen Sie die Netzanbindung der Netzwerkkarte des betreffenden Geräts. Weitere Hinweise finden Sie in der Dokumentation Ihres Betriebssystems.

## <span id="page-42-0"></span>IP-Adresse automatisch beziehen

Dieser Abschnitt beschreibt, wie Sie an Computern im Netzwerk den automatischen Bezug der IP-Adresse einstellen.

<span id="page-42-1"></span>IP-Adresse automatisch beziehen in Windows

Öffnen Sie die Netzwerkverbindungen:

• In Windows 8.1 und Windows 8

Drücken Sie die Windows-Taste und die Q-Taste gleichzeitig. Das Suchmenü für Apps wird geöffnet. Geben Sie im Suchfeld "ncpa.cpl" ein und klicken Sie die Eingabetaste.

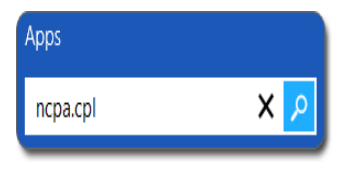

Eingabe von "ncpa.cpl" in Windows 8.1 und Windows 8

• In Windows 7 und Windows Vista

Klicken Sie auf "Start", geben Sie in die Suchzeile des Startmenüs "ncpa.cpl" ein und drücken Sie die Eingabetaste.

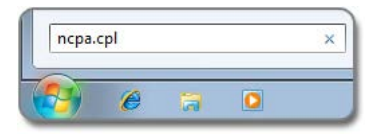

Eingabe von "ncpa.cpl" in Windows 7

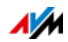

• In Windows XP

Wählen Sie "Start / Ausführen", geben Sie "ncpa.cpl" ein und klicken Sie auf "OK".

Nehmen Sie die Einstellungen vor:

- 1. Klicken Sie mit der rechten Maustaste auf die Netzwerkverbindung des Computers und wählen Sie "Eigenschaften".
- 2. Windows XP: Unter "Diese Verbindung verwendet folgende Elemente" markieren Sie "Internetprotokoll  $(TCP/IP)^{\alpha}$ .

Windows 8.1, Windows 8, Windows 7 und Windows Vista: Unter "Diese Verbindung verwendet folgende Elemente" markieren Sie "Internetprotokoll Version 4 (TCP/IPv4)".

- 3. Klicken Sie auf die Schaltfläche "Eigenschaften".
- 4. Aktivieren Sie die Optionen "IP-Adresse automatisch beziehen" und "DNS-Serveradresse automatisch beziehen".

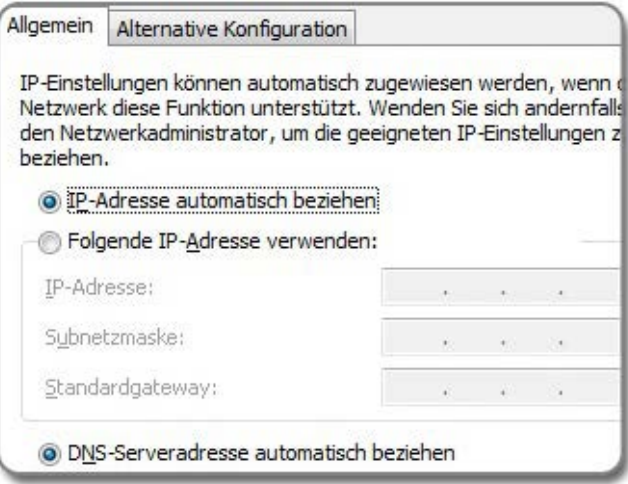

5. Klicken Sie auf "OK", um die Einstellungen zu speichern.

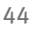

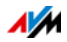

6. Nur in Windows 8.1, Windows 8, Windows 7 und Windows Vista: Aktivieren Sie die Optionen "IP-Adresse automatisch beziehen" und "DNS-Serveradresse automatisch beziehen" auch für das Internetprotokoll Version 6 (TCP/IPv6).

Der Computer erhält jetzt eine IP-Adresse von der WLAN-Basisstation.

<span id="page-44-0"></span>IP-Adresse automatisch beziehen in Mac OS X

- 1. Wählen Sie im Apfelmenü "Systemeinstellungen".
- 2. Klicken Sie im Fenster "Systemeinstellungen" auf das Symbol "Netzwerk".
- 3. Wählen Sie im Fenster "Netzwerk" im Menü "Zeigen" die Option "Ethernet (integriert)".
- 4. Wechseln Sie auf die Registerkarte "TCP/IP" und wählen Sie im Menü "IPv4 konfigurieren" die Option "DHCP".
- 5. Klicken Sie auf "letzt aktivieren".

Der Computer erhält nun eine IP-Adresse von der WLAN-Basisstation.

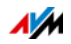

## <span id="page-45-0"></span>12 Technische Daten

## <span id="page-45-1"></span>12.1 Physikalische Eigenschaften

- Abmessungen (B x H x T): ca. 76 x 101 x 76 mm
- Betriebsspannung: 230 Volt / 50 Hertz
- <span id="page-45-5"></span>• Gesamtleistungsaufnahme: ca. 4,5 Watt
- Gewicht: ca. 150 g
- Antennen: drei Antennen integriert
- eine optische S/P-Dif-Buchse
- eine 3,5 mm Stereo-Klinkenbuchse (line-out)
- FM-Transmitter 87,5-108 Mhz (UKW-Minisender)
- WLAN: IEEE 802.11n, kompatibel zu IEEE 802.11a/g/b
- WLAN: WPA, WPA2 (802.11i)
- WLAN: 2,4 GHz max. 100 mW / 5 GHz max. 200 mW
- WLAN: Übertragungsrate bis zu 300 Mbit/s (brutto), die tatsächlich erreichbare Nutzdatenrate liegt unterhalb dieses Wertes
- $UKW: max. 50 nW$
- <span id="page-45-6"></span>• Betriebstemperatur:  $0^{\circ}$ C – +40 °C

## <span id="page-45-2"></span>12.2 Benutzeroberfläche und Anzeige

- <span id="page-45-3"></span>• Einstellungen und Statusmeldungen im Internetbrowser eines angeschlossenen Computers
- <span id="page-45-4"></span>• berührungsempfindliche LED-Matrix für die Steuerung, Anzeige von Verbindung, Aktivität und Status

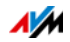

## <span id="page-46-0"></span>13 Wegweiser Kundenservice

Wir lassen Sie nicht im Stich, wenn Sie eine Frage oder ein Problem haben. Ob Handbücher, häufig gestellte Fragen (FAQs), Updates oder Support – hier finden Sie alle wichtigen Servicethemen.

#### <span id="page-46-1"></span>13.1 Dokumentationen zum FRITZ!WLAN Repeater

<span id="page-46-3"></span>Hilfe in der Benutzeroberfläche

In der Benutzeroberfläche des FRITZ!WLAN Repeaters erhalten Sie über die "Hilfe"-Schaltflächen ausführliche Informationen zu Einstellungen und Funktionen des FRITZ!WLAN Repeaters.

<span id="page-46-4"></span>Handbuch

Eine Kurzanleitung zum FRITZ!WLAN Repeater N/G liegt gedruckt bei.

Aus dem Internet können Sie das Handbuch im PDF-Format unter folgender Adresse öffnen und herunterladen:

[www.avm.de/handbuecher](http://www.avm.de/handbuecher)

Wählen Sie in der Auswahlliste als Produktgruppe "FRITZ!WLAN" und dann "FRITZ!WLAN Repeater N/G". Die PDF-Datei wird geöffnet.

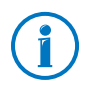

Den aktuellen Adobe Acrobat Reader zum Lesen von PDF-Dokumenten können Sie sich kostenlos aus dem Internet unter [www.adobe.de](http://www.adobe.de) herunterladen.

### <span id="page-46-2"></span>13.2 Informationen im Internet

Im Internet bietet Ihnen AVM ausführliche Informationen zu Ihrem AVM-Produkt sowie Ankündigungen neuer Produktversionen und neuer Produkte.

### <span id="page-46-5"></span>AVM-Wissensdatenbank

In unserer AVM-Wissensdatenbank erhalten Sie Antworten auf Ihre Fragen und passgenaue Lösungen für Ihre Probleme. Sie finden die AVM-Wissensdatenbank auf den AVM-Internetseiten im Bereich "Service":

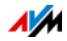

### [www.avm.de/faqs](http://www.avm.de/faqs)

## <span id="page-47-1"></span>Newsletter

Mit dem Newsletter erhalten Sie regelmäßig Informationen zu aktuellen Themen bei AVM. Außerdem finden Sie im Newsletter Tipps & Tricks rund um AVM-Produkte. Sie können den AVM-Newsletter unter folgender Adresse abonnieren:

[www.avm.de/newsletter](http://www.avm.de/newsletter)

## <span id="page-47-0"></span>13.3 Unterstützung durch das Support-Team

Bei Problemen mit dem FRITZ!WLAN Repeater empfehlen wir folgende Vorgehensweise:

1. Sollte etwas nicht funktionieren, finden Sie Erste Hilfe im Kapitel [Hilfe bei Fehlern ab Seite 37](#page-36-0).

Hier erhalten Sie auch Hinweise zu Problemen beim Verbindungsaufbau.

2. Lesen Sie unsere Tipps aus der AVM-Wissensdatenbank im Bereich "Service":

[www.avm.de/faqs](http://www.avm.de/faqs)

Dort finden Sie Antworten auf Fragen, die unsere Kunden häufiger an den Support stellen.

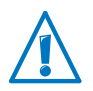

Bitte nutzen Sie zuerst die oben beschriebenen Informationsquellen, bevor Sie sich an den Support wenden.

## <span id="page-47-2"></span>Support per E-Mail

Über unseren Service-Bereich im Internet können Sie uns jederzeit eine E-Mail-Anfrage schicken.

Sie erreichen den Service-Bereich unter [avm.de/service](http://www.avm.de/de/Service/index.html)

1. Wählen Sie im Support-Bereich das Produkt, Ihr Betriebssystem und den Schwerpunkt aus, zu dem Sie Unterstützung benötigen.

Sie erhalten eine Auswahl häufig gestellter Fragen.

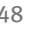

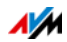

- 2. Wenn Sie weitere Hilfe benötigen, dann erreichen Sie über die Schaltfläche "Weiter" das E-Mail-Formular.
- 3. Füllen Sie das Formular aus und schicken Sie es über die Schaltfläche "Senden" zu AVM.

Unser Support-Team wird Ihnen per E-Mail antworten.

## <span id="page-48-0"></span>Support per Telefon

Falls Sie uns keine Anfrage per E-Mail senden können, erreichen Sie unseren Support auch telefonisch.

#### Vorbereitung Anruf

Bereiten Sie bitte folgende Informationen für Ihren Anruf vor:

• FRITZ!WLAN Repeater

Zu welchem FRITZ!WLAN Repeater benötigen Sie Hilfe? Die genaue Bezeichnung Ihres Gerätes finden Sie auf der Geräteunter- oder der Geräterückseite.

• Seriennummer des FRITZ!WLAN Repeaters

Die Seriennummer finden Sie auf der Geräteunterseite. Das Support-Team fragt diese Nummer in jedem Fall ab.

- Mit welcher FRITZIOS -Version arbeitet der FRITZIWLAN Repeater? Die FRITZ!OS -Version wird auf der Seite "Übersicht" der Benutzeroberfläche des FRITZ!WLAN Repeater angezeigt.
- Welches Betriebssystem verwenden Sie: zum Beispiel Windows 8.1, Windows 8, Windows 7, Windows Vista oder Windows XP?
- An welcher Stelle der Installation oder in welcher Anwendung tritt ein Fehler oder eine Fehlermeldung auf?

Wie lautet die Meldung gegebenenfalls genau?

- Wie lautet die genaue Bezeichnung der WLAN-Basisstation, mit der Sie Ihren FRITZ!WLAN Repeater einsetzen?
	- Bei einer FRITZ!Box finden Sie die genaue Bezeichnung auf der Geräteunterseite.

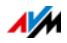

– Stellen Sie bei einer FRITZ!Box sicher, dass die aktuelle FRITZ!OS -Version installiert ist.

Wenn Sie diese Informationen zusammengestellt haben, rufen Sie den Support an. Das Support-Team wird Sie bei der Lösung Ihres Problems unterstützen.

Rufnummer Support

Sie erreichen das Support-Team unter folgenden Rufnummern:

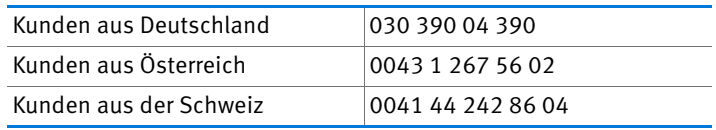

## <span id="page-49-0"></span>13.4 Herstellergarantie

Wir bieten Ihnen als Hersteller dieses Originalprodukts 5 Jahre Garantie auf die Hardware. Die Garantiezeit beginnt mit dem Kaufdatum durch den Erst-Endabnehmer. Sie können die Einhaltung der Garantiezeit durch Vorlage der Originalrechnung oder vergleichbarer Unterlagen nachweisen. Ihre Gewährleistungsrechte aus dem Kaufvertrag sowie gesetzliche Rechte werden durch diese Garantie nicht eingeschränkt.

Wir beheben innerhalb der Garantiezeit auftretende Mängel des Produkts, die nachweislich auf Material- oder Fertigungsfehler zurückzuführen sind. Leider müssen wir Mängel ausschließen, die infolge nicht vorschriftsmäßiger Installation, unsachgemäßer Handhabung, Nichtbeachtung des Bedienungshandbuchs, normalen Verschleißes oder Defekten in der Systemumgebung (Hard- oder Software Dritter) auftreten. Wir können zwischen Nachbesserung und Ersatzlieferung wählen. Andere Ansprüche als das in diesen Garantiebedingungen genannte Recht auf Behebung von Produktmängeln werden durch diese Garantie nicht begründet.

Wir garantieren Ihnen, dass die Software den allgemeinen Spezifikationen entspricht, nicht aber, dass die Software Ihren individuellen Bedürfnissen entspricht. Versandkosten werden Ihnen nicht erstattet. Ausgetauschte Produkte gehen wieder in unser Eigentum über. Garantieleistungen bewirken

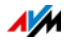

weder eine Verlängerung noch einen Neubeginn der Garantiezeit. Sollten wir einen Garantieanspruch ablehnen, so verjährt dieser spätestens sechs Monate nach unserer Ablehnung.

Für diese Garantie gilt deutsches Recht unter Ausschluss des Übereinkommens der Vereinten Nationen über Verträge über den internationalen Warenkauf (CISG).

© AVM GmbH 2012 - 2014. Alle Rechte vorbehalten. Stand der Dokumentation 02/2014

AVM Computersysteme Vertriebs GmbH Alt-Moabit 95 10559 Berlin

AVM im Internet: [avm.de](http://www.avm.de)

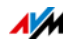

## <span id="page-51-0"></span>Rechtliches

## <span id="page-51-1"></span>Rechtliche Hinweise

Diese Dokumentation und die zugehörigen Programme (Software) sind urheberrechtlich geschützt. AVM räumt das nicht ausschließliche Recht ein, die Software zu nutzen, die ausschließlich im Objektcode-Format überlassen wird. Der Lizenznehmer darf von der Software nur eine Vervielfältigung erstellen, die ausschließlich für Sicherungszwecke verwendet werden darf (Sicherungskopie).

AVM behält sich alle Rechte vor, die nicht ausdrücklich eingeräumt werden. Ohne vorheriges schriftliches Einverständnis und außer in den gesetzlich gestatteten Fällen darf diese Dokumentation oder die Software insbesondere weder

- vervielfältigt, verbreitet oder in sonstiger Weise öffentlich zugänglich gemacht werden
- bearbeitet, disassembliert, reverse engineered, übersetzt, dekompiliert oder in sonstiger Weise ganz oder teilweise geöffnet und in der Folge weder vervielfältigt, verbreitet noch in sonstiger Weise öffentlich zugänglich gemacht werden.

Die Lizenzbestimmungen finden Sie in der Benutzeroberfläche des FRITZ!WLAN Repeater N/G unter dem Stichwort "Rechtliche Hinweise".

Diese Dokumentation und die Software wurden mit größter Sorgfalt erstellt und nach dem Stand der Technik auf Korrektheit überprüft. Für die Qualität, Leistungsfähigkeit sowie Marktgängigkeit des AVM-Produkts zu einem bestimmten Zweck, der von dem durch die Produktbeschreibung abgedeckten Leistungsumfang abweicht, übernimmt die AVM GmbH weder ausdrücklich noch stillschweigend die Gewähr oder Verantwortung. Der Lizenznehmer trägt alleine das Risiko für Gefahren und Qualitätseinbußen, die sich bei Einsatz des Produkts eventuell ergeben.

Für Schäden, die sich direkt oder indirekt aus dem Gebrauch der Dokumentation oder der Software ergeben sowie für beiläufige Schäden oder Folgeschäden ist AVM nur im Falle des Vorsatzes oder der groben Fahrlässigkeit verantwortlich. Für den Verlust oder die Beschädigung von Hardware oder Software oder Daten infolge direkter oder indirekter Fehler oder Zerstörungen sowie für Kosten (einschließlich Telekommunikationskosten), die im Zusammenhang mit der Dokumentation oder der Software stehen und auf fehlerhafte Installationen, die von AVM nicht vorgenommen wurden, zurückzuführen sind, sind alle Haftungsansprüche ausdrücklich ausgeschlossen.

Die in dieser Dokumentation enthaltenen Informationen und die Software können ohne besondere Ankündigung zum Zwecke des technischen Fortschritts geändert werden.

Wir bieten Ihnen als Hersteller dieses Originalprodukts eine Herstellergarantie. Sie finden die Garantiebedingungen auf [Seite 50](#page-49-0) dieser Dokumentation.

© AVM GmbH 2012 - 2014. Alle Rechte vorbehalten. Stand der Dokumentation 02/2014

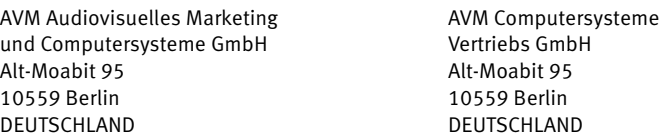

AVM im Internet: [www.avm.de](http://www.avm.de)

Marken: Soweit nicht anders angegeben, sind alle genannten Markenzeichen gesetzlich geschützte Marken der AVM. Dies gilt insbesondere für Produktnamen und Logos. Microsoft, Windows und das Windows Logo sind Marken der Microsoft Corporation in den USA und/oder anderen Ländern. Alle anderen Produkt- und Firmennamen sind Marken der jeweiligen Inhaber.

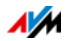

## <span id="page-52-0"></span>CE-Konformitätserklärung

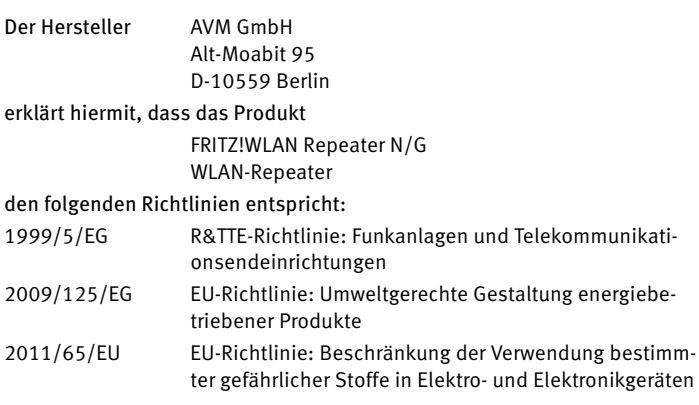

Zur Beurteilung der Konformität wurden folgende Normen herangezogen:

- EN 60950-1:2006/A1:2010 • EN 55024:2010 • EN 300 328 V1.7.1
- EN 301 489-1 V1.9.2
- EN 301 489-9 V1.4.1
- EN 301 489-17 V2.2.1
- EN 301 893 V1.7.1
- EN 301 357-1 V1.4.1
- EN 301 357-2 V1.4.1
- EN 62311:2008

Die Konformität des Produktes mit den oben genannten  $CE$   $\odot$ Normen und Richtlinien wird durch das CE-Zeichen bestätigt.

P. Fax l

Berlin, den 05.02.2014 Peter Faxel, Technischer Direktor

#### Länderhinweis

Dieses Gerät ist für die Verwendung in allen Ländern der Europäischen Union sowie in der Schweiz, in Norwegen, Liechtenstein und Island vorgesehen.

Der Betrieb im Frequenzbereich 5150 MHz – 5350 MHz ist nur in geschlossenen Räumen erlaubt.

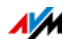

## <span id="page-53-0"></span>Entsorgungshinweise

FRITZ!WLAN Repeater N/G sowie alle im Lieferumfang enthaltenen Elektronikteile dürfen gemäß europäischen Richtlinien und deutschem Elektro- und Elektronikgerätegesetz (ElektroG) nicht über den Hausmüll entsorgt werden.

Bitte bringen Sie FRITZ!WLAN Repeater N/G nach der Verwendung zu einer zuständigen Sammelstelle für elektrische und elektronische Altgeräte.

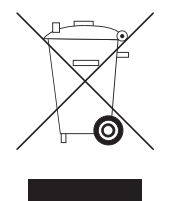

Symbol für die getrennte Sammlung von Elektro- und Elektronikgeräten

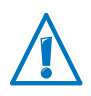

Beachten Sie das Symbol für die getrennte Sammlung von Elektro- und Elektronikgeräten. FRITZ!WLAN Repeater N/G und im Lieferumfang enthaltene Elektronikteile müssen getrennt vom Hausmüll entsorgt werden.

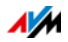

## <span id="page-54-0"></span>Stichwortverzeichnis

## A

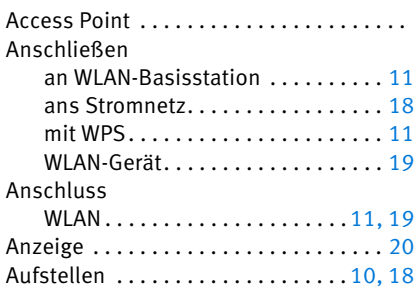

## B

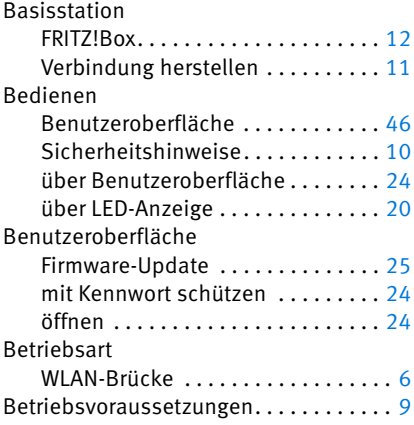

## C

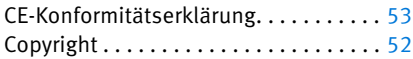

## D

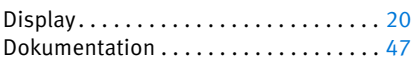

## E

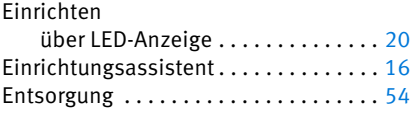

## F

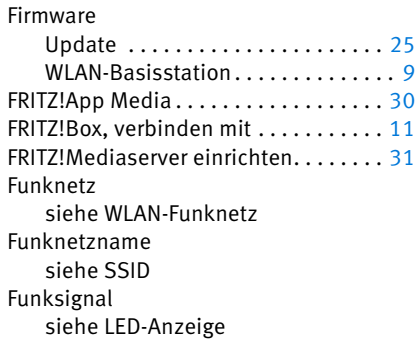

## G

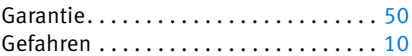

## H

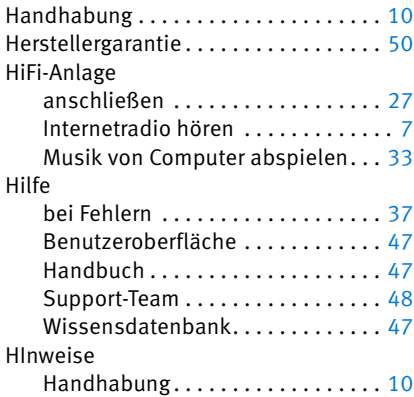

## I

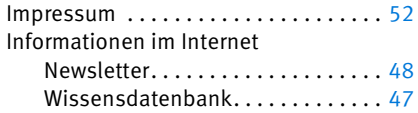

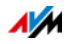

#### Internetradio

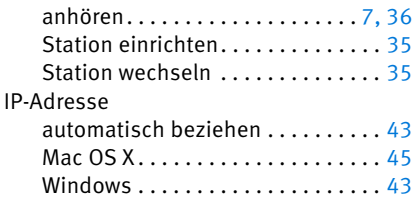

## K

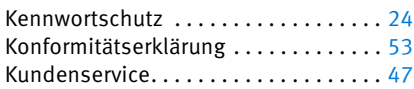

## L

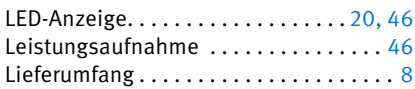

## M

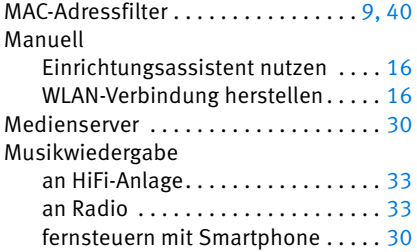

## N

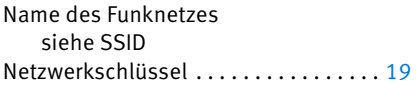

## O

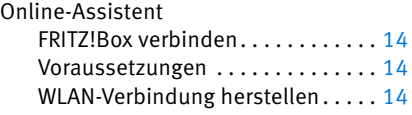

## P

Physikalische Eigenschaften . . . . . . . . [46](#page-45-1)

Problembehandlung . . . . . . . . . . . . . . [37](#page-36-0)

#### R

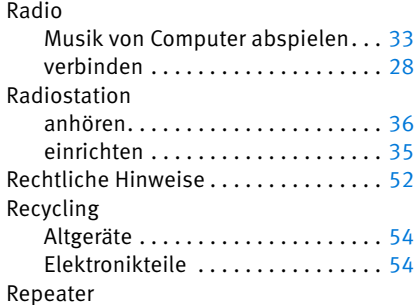

## S

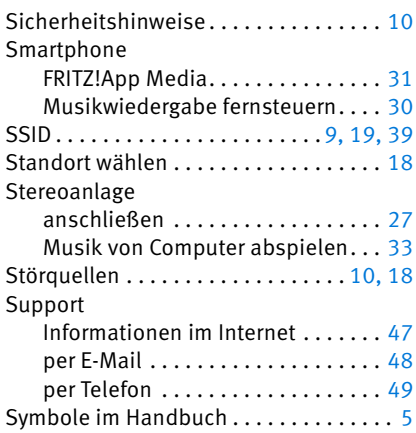

## T

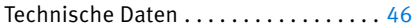

### U

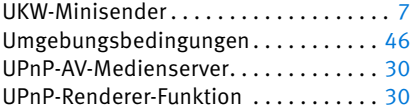

## V

Voraussetzungen für den Betrieb . . . . . [9](#page-8-1)

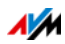

## W

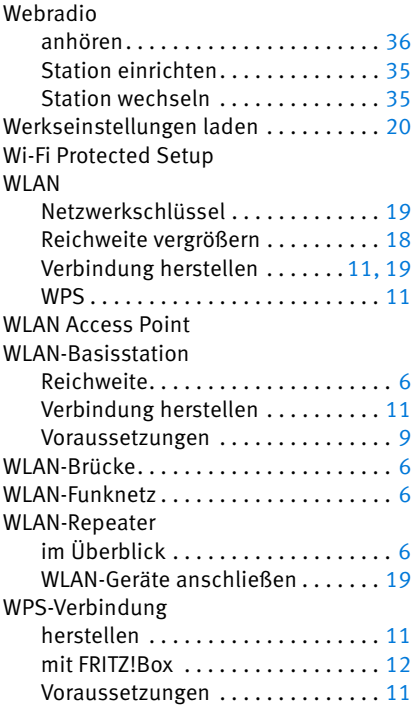

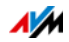